## Οδηγός χρήσης της πλατφόρμας δεδομένων των αυτόματων σταθμών του έργου Epirus-**Waters**

## https://epirus-waters.hcmr.gr/

**EPIRUS WATERS 4** 

ΑΡΧΙΚΗ ΤΟ ΕΡΓΟ - ΔΕΔΟΜΕΝΑ ΣΤΑΘΜΩΝ - ΔΙΚΤΥΟ ΣΤΑΘΜΩΝ ΝΕΑ ΕΠΙΚΟΙΝΩΝΙΑ Ο

Παρακολούθηση υδάτων με σύγχρονες τεχνολογίες για την διαχείριση κινδύνου απο φυσικές και ανθρωπογενείς καταστροφές.

**TO EPFO** 

ΟΔΗΓΟΣ ΔΙΑΧΕΙΡΙΣΗΣ ΔΕΔΟΜΕΝΩΝ

**ΛΑΒΕΤΕ ΕΙΔΟΠΟΙΗΣΕΙΣ ΣΤΑΘΜΩΝ** 

Χρηματοδοτικό πρόγραμμα: «ΦΥΣΙΚΟ ΠΕΡΙΒΑΛΛΟΝ & ΚΑΙΝΟΤΟΜΕΣ ΔΡΑΣΕΙΣ 2023»

Άξονας Προτεραιότητας 2:

«Δράσεις Διατήρησης της Βιοποικιλότητας – Καινοτόμες δράσεις – Έξυπνες Πόλεις – Λοιπές δράσεις»

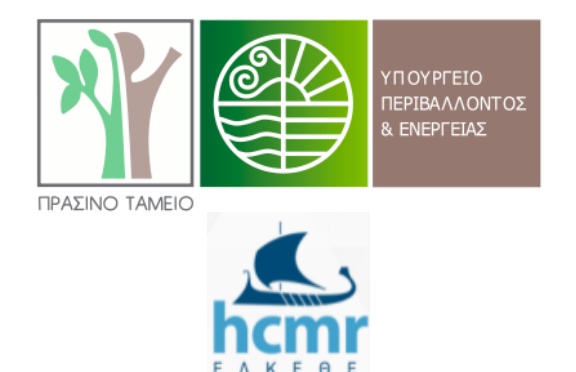

Μάρτιος 2024

Τα δεδομένα των αυτόματων σταθμών του έργου Floods-Tech, που υλοποιεί ο τομέας Εσωτερικών Υδάτων του ΕΛΚΕΘΕ, είναι προσβάσιμα μέσω της ιστοσελίδας <https://epirus-waters.hcmr.gr/>. Στην αρχική σελίδα, εμφανίζεται στο βασικό μενού η επιλογή 'Δίκτυο Σταθμών' ([Εικόνα](#page-1-0) 1) με την οποία ο χρήστης μεταφέρεται στο χάρτη με τις θέσεις των σταθμών. Στη συνέχεια ο χρήστης μπορεί να επιλέξει κάποιον από αυτούς, κλικάροντας πάνω του με το ποντίκι, για να δει τα καταγραφόμενα δεδομένα σε έναν ψηφιακό πίνακα ελέγχου (dashboard).

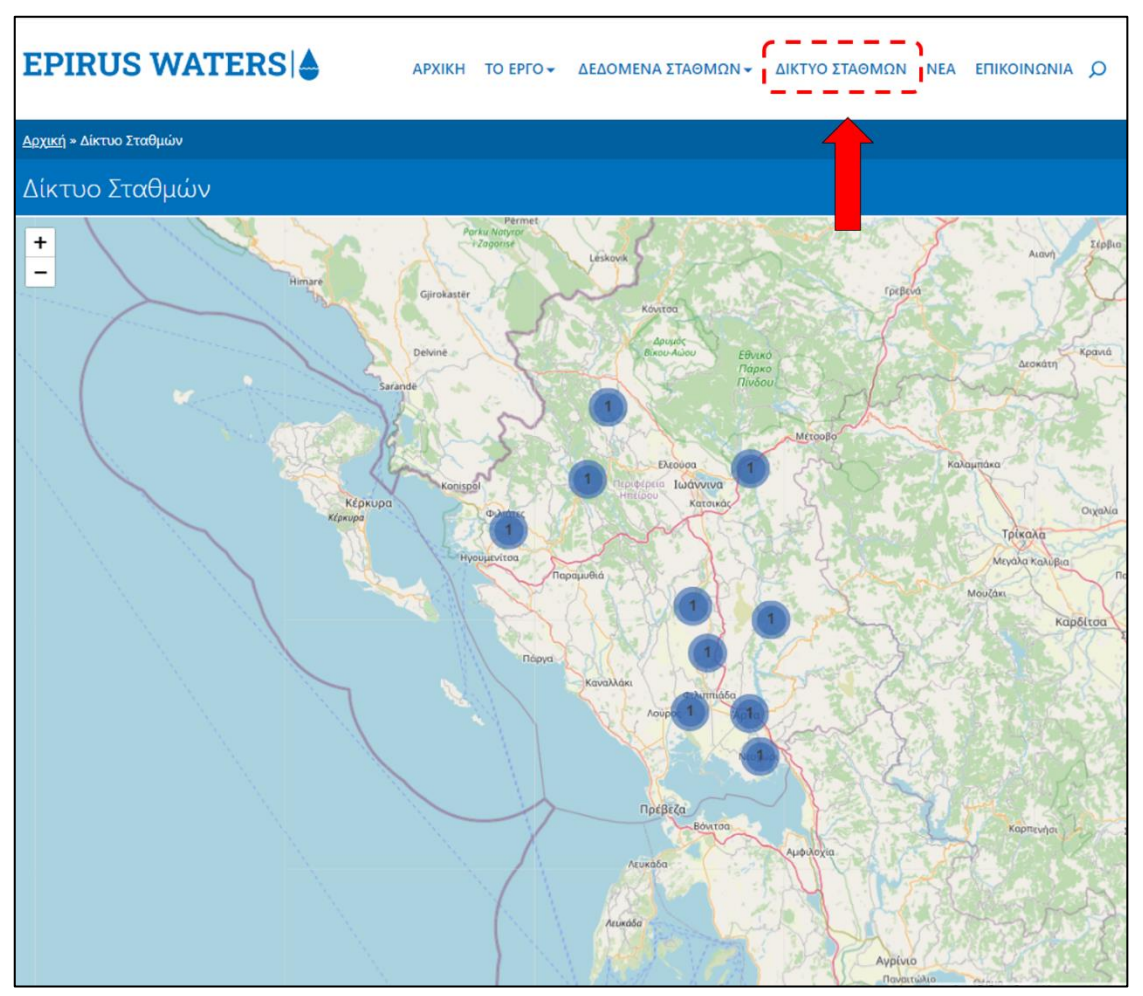

<span id="page-1-0"></span>Εικόνα 1. Ο χάρτης με τις θέσεις των αυτόματων σταθμών του έργου.

Οι μετρήσεις των αυτόματων σταθμών είναι επιπλέον διαθέσιμες και από την επιλογή «Δεδομένα Σταθμών», από το βασικό μενού της σελίδας. Τα καταγραφόμενα δεδομένα κάθε σταθμού παρουσιάζονται σε δύο τύπους dashboards ([Εικόνα](#page-2-0) 2). Ο πρώτος τύπος ονομάζεται «Real Time Data» και δείχνει τις ωριαίες μετρήσεις του σταθμού, σε σχεδόν πραγματικό χρόνο. Ο δεύτερος τύπος ονομάζεται «Daily Data» και δείχνει τις μέσες, μέγιστες και ελάχιστες ημερήσιες τιμές κάθε σταθμού.

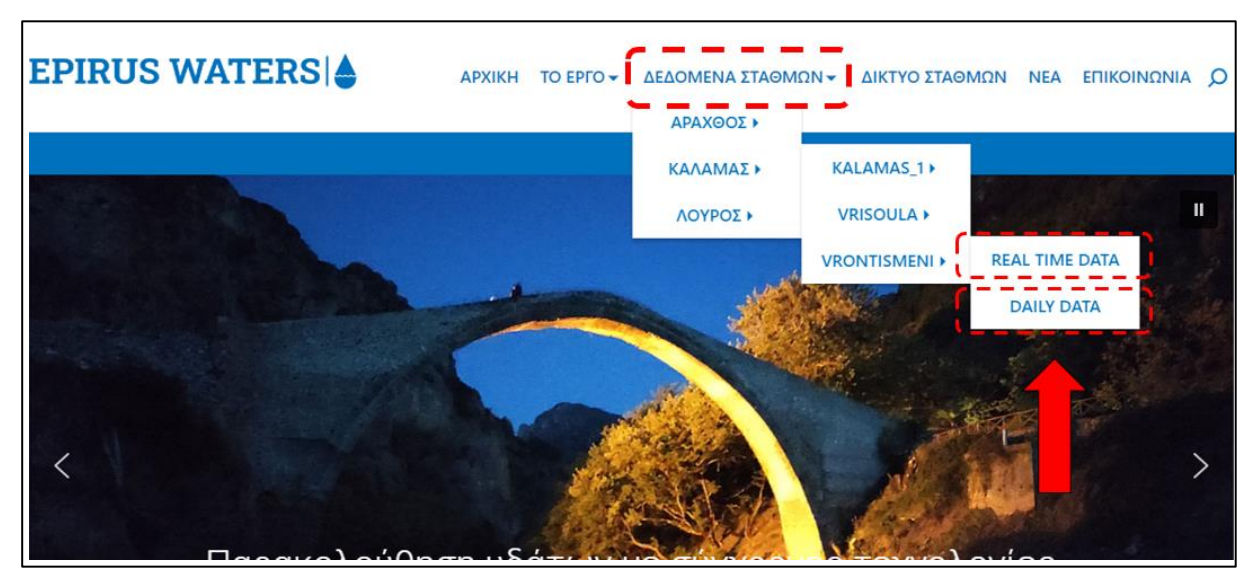

Εικόνα 2. Οι δύο διαθέσιμοι τύποι dashboard για τα δεδομένα κάθε σταθμού.

## <span id="page-2-0"></span>Ωριαίες μετρήσεις – Real time data

Τα dashboard που αφορούν στις ωριαίες τιμές ενός σταθμού εμφανίζονται με τη μορφή της [Εικόνα](#page-2-1) 3[Εικόνα](#page-5-0) 8. Στα dashboard αυτά, για κάθε σταθμό ο χρήστης μπορεί να δει στο πάνω τμήμα της σελίδας εικονίδια τύπου 'οδομέτρου' όπου εμφανίζονται μόνο οι πιο πρόσφατες μετρήσεις για κάθε παράμετρο που καταγράφει ο σταθμός [Εικόνα](#page-2-1) 3.

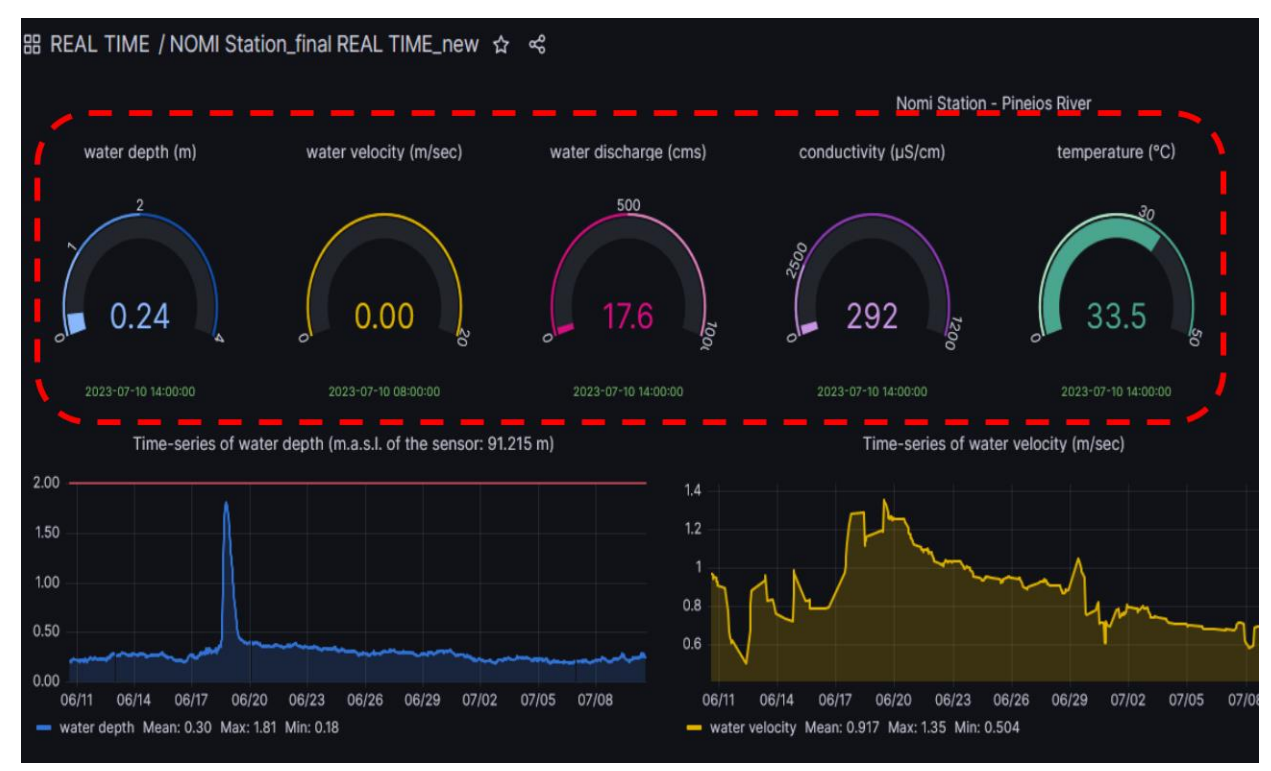

<span id="page-2-1"></span>Εικόνα 3. Η πιο πρόσφατη μέτρηση, για κάθε μια από τις καταγραφόμενες παραμέτρους.

Στο κάτω τμήμα της σελίδας, βρίσκονται τα διαγράμματα με τις διαχρονικές καταγραφέςτου σταθμού για κάθε παράμετρο ([Εικόνα](#page-3-0) 4). Μετακινώντας τον κέρσορα του ποντικιού πάνω από το εκάστοτε διάγραμμα, ο χρήστης μπορεί να βλέπει την τιμή, την ημερομηνία και ώρα κάθε μέτρησης.

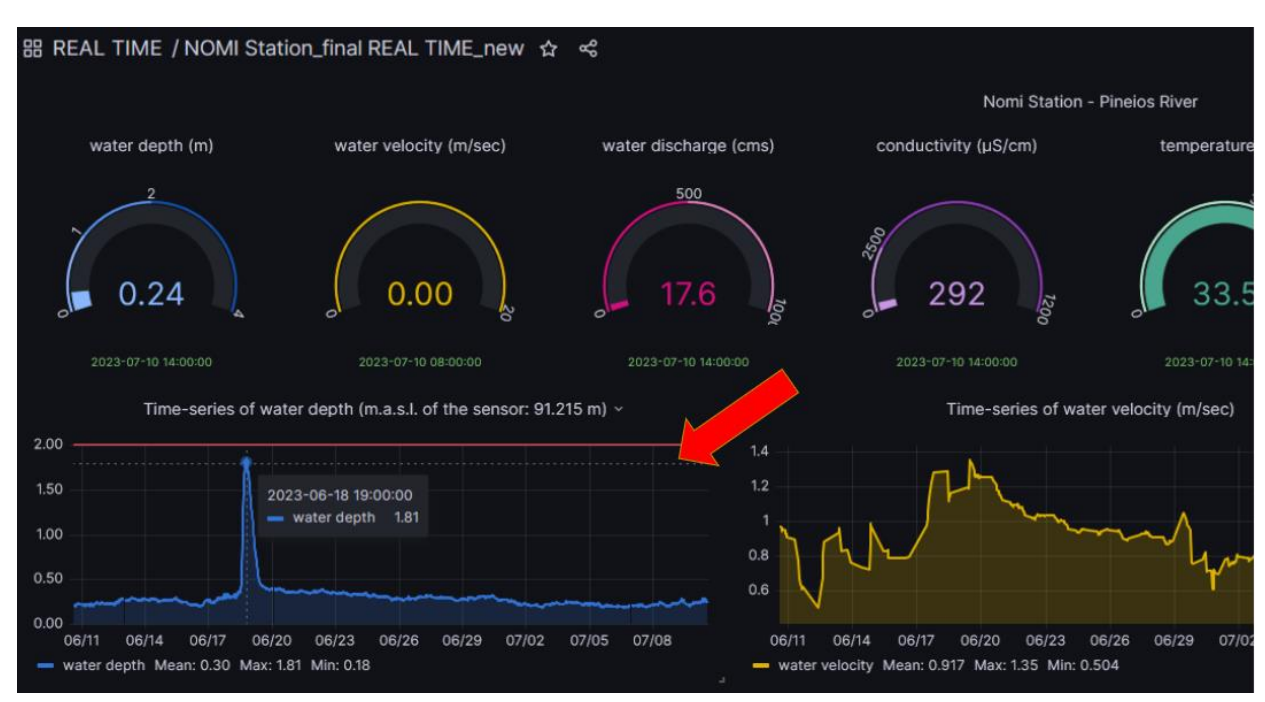

<span id="page-3-0"></span>Εικόνα 4. Διάγραμμα με τη διαχρονική καταγραφή παραμέτρου του σταθμού.

Επιπρόσθετα, κρατώντας πατημένο το αριστερό πλήκτρο του ποντικιού ο χρήστης μπορεί να επιλέξει τμήμα του διαγράμματος για να εστιάσει περισσότερο στις μετρήσεις συγκεκριμένης χρονικής περιόδου. Στη συνέχεια, με διπλό κλικ μέσα στο διάγραμμα, επανέρχεται στην πρότερη κατάσταση του (και χρονική περίοδο).

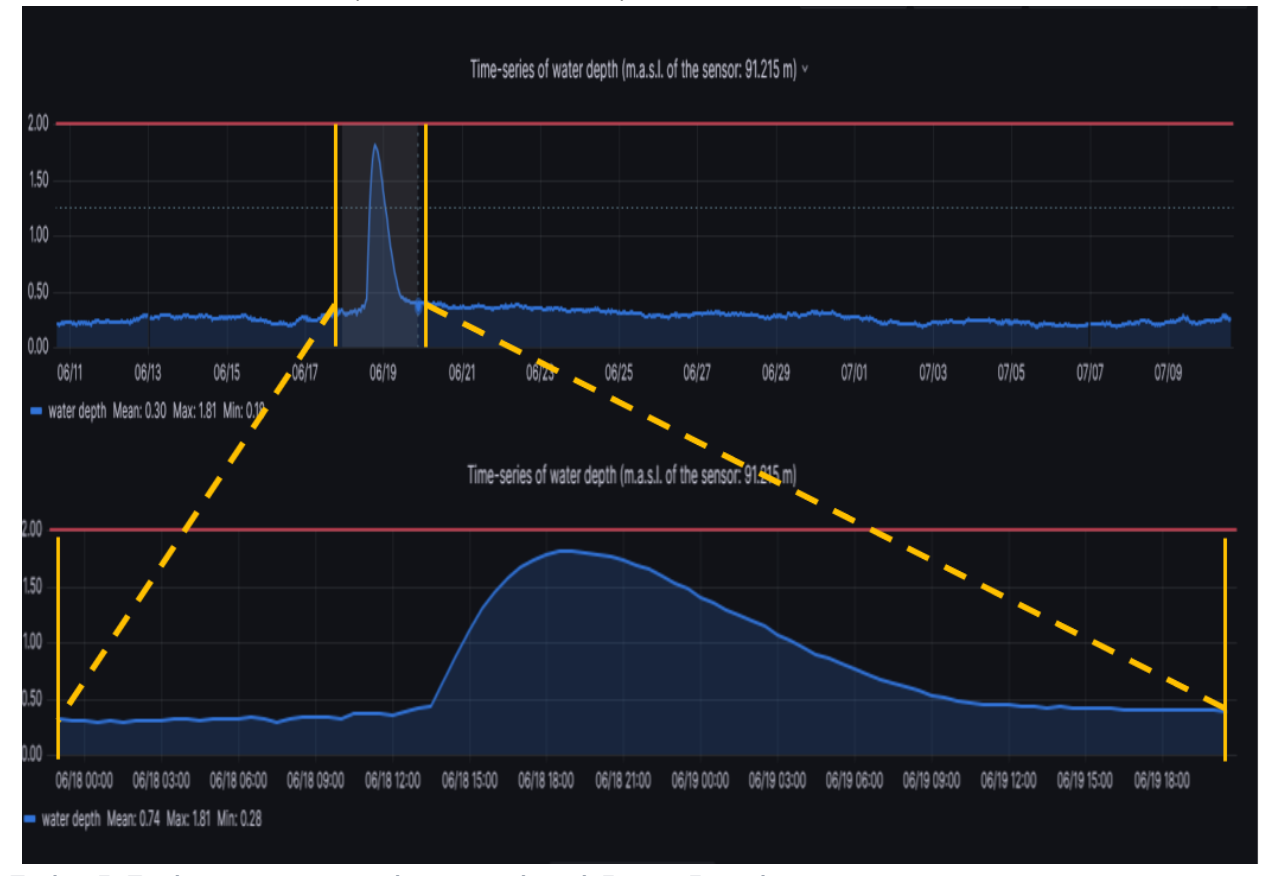

Εικόνα 5. Εστίαση σε συγκεκριμένη χρονική περίοδο του διαγράμματος.

Η πλατφόρμα δίνει επιπλέοντη δυνατότητα στον χρήστη να επιλέξει τις χρονικές περιόδους που επιθυμεί για να δει τα δεδομένα (πχ τελευταία ημέρα, μήνας, έτος, κτλ) ή και να ορίσει την επιθυμητή για αυτόν περίοδο χρησιμοποιώντας συγκεκριμένες ημερομηνίες. Αυτή η

λειτουργικότητα ενεργοποιείται όταν ο χρήστης επιλέξει με το ποντίκι του το εικονίδιο με το ρολόι που βρίσκεται στην πάνω δεξιά γωνία του παραθύρου, όπου ανοίγει ένα μενού με τις διαθέσιμες επιλογές ([Εικόνα](#page-4-0) 6).

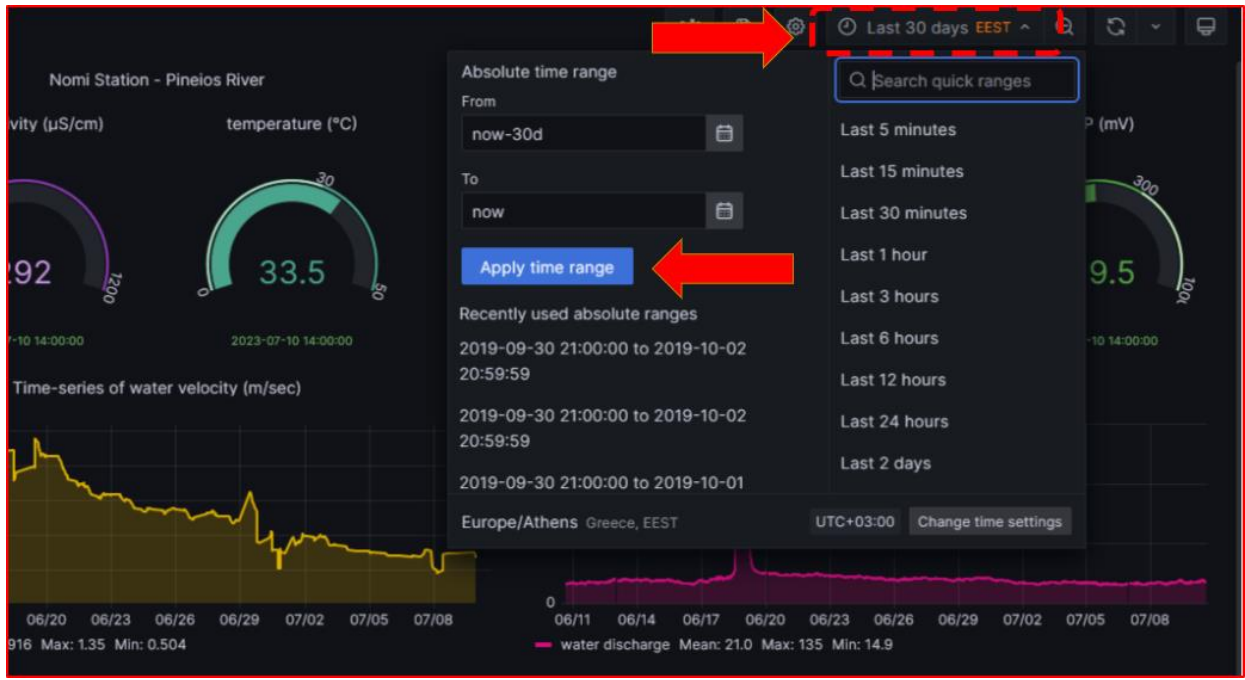

<span id="page-4-0"></span>Εικόνα 6. Επιλογή της επιθυμητής χρονικής περιόδου προβολής των δεδομένων.

Στο μενού που ανοίγει, ο χρήστης επιλέγει το χρονικό διάστημα ενδιαφέροντος και πατώντας το κουμπί 'Apply time range' το περιεχόμενο όλων των διαγραμμάτων ανανεώνεται, έτσιώστε τα προβαλλόμενα δεδομένα να ανταποκρίνονται στην επιλογή του χρήστη. .

Επίσης σε πολλά από τα διαγράμματα εμφανίζεται μια ή περισσότερες κόκκινες (ή κίτρινες) οριζόντιες γραμμές οι οποίες υποδηλώνουν κάποιο φυσικό όριο (ποιότητας ή ποσότητας υδάτων). Οι γραμμές αυτές ([Εικόνα](#page-4-1) 7) και η αντίστοιχη τιμή τους μπορεί να θεωρηθούν ως τιμές αναφοράς (όρια ασφαλείας) και εμφανίζονται στο διάγραμμα για σύγκριση με τις μετρούμενες παραμέτρους.

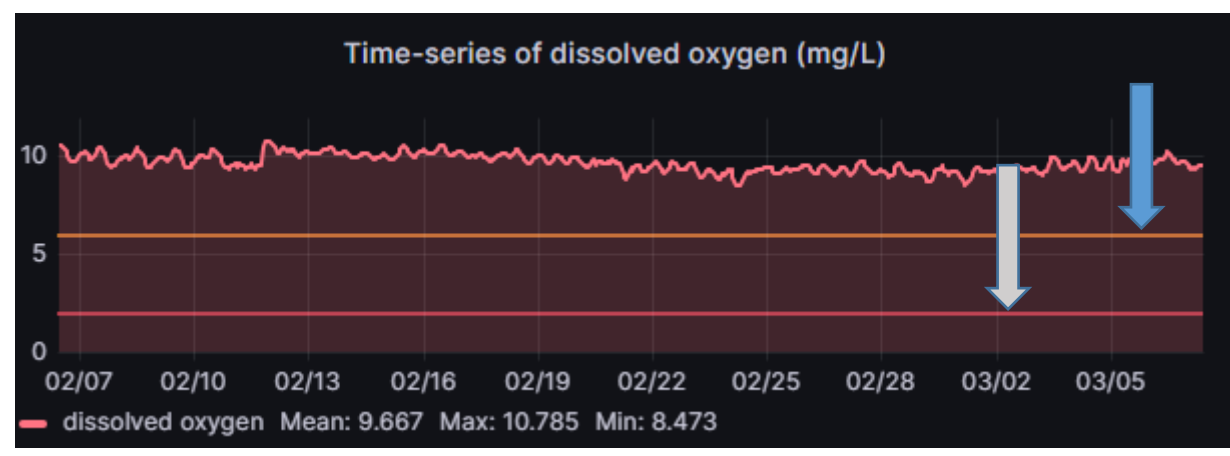

<span id="page-4-1"></span>Εικόνα 7. Όρια ασφαλείας για της καταγραφόμενης παραμέτρου.

## Ημερήσιες τιμές – Daily data

Τα dashboard που αφορούν στις ημερήσιες τιμές ενός σταθμού εμφανίζονται με τη μορφή της [Εικόνα](#page-5-0) 8. Στα διαγράμματα αυτά η έντονη γραμμή δείχνει την μέση ημερήσια διακύμανση της εκάστοτε μετρούμενης παραμέτρου και οι αχνές γραμμές πάνω και κάτω από αυτή είναι οι μέγιστες και ελάχιστες ημερήσιες τιμές.

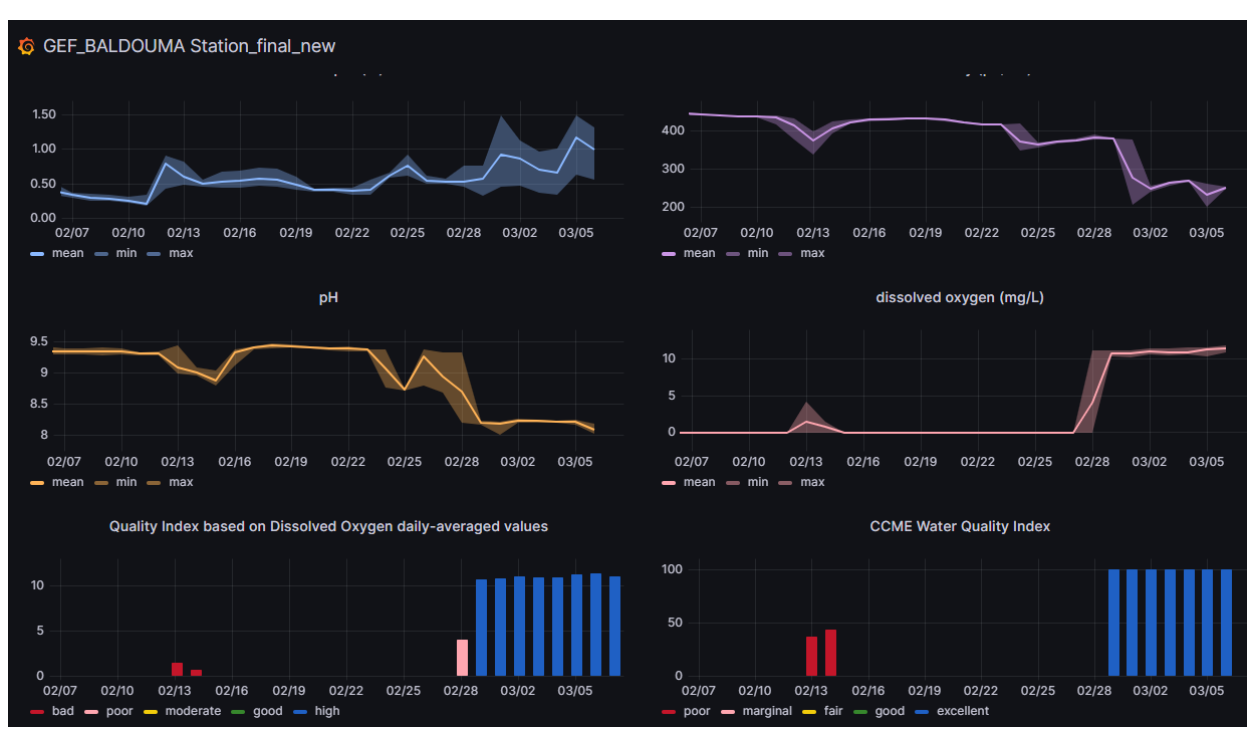

<span id="page-5-0"></span>Εικόνα 8. Τύπος dashboard με τις ημερήσιες τιμές ενός σταθμού.

Στο κάτω τμήμα του dashboard εμφανίζονται 2 διαγράμματα με δείκτες ποιότητας υδάτων υπό μορφή κάθετων μπαρών. Το αριστερό διάγραμμα αφορά την ποιότητα των υδάτων με βάση τις τιμές του οξυγόνου και το δεξί διάγραμμα την συνολική εκτίμηση ποιότητας με βάση και τις 4 μετρούμενες φυσικοχημικές παραμέτρους (pH, θερμοκρασία νερού, διαλυμένο οξυγόνο και ηλεκτρική αγωγιμότητα).Η χρωματική διαβάθμιση των μπαρών εκφράζει και την κατηγορία ποιότητας: το μπλέ χρώμα υποδεικνύει υψηλή ποιότητα, το πράσινο καλή ποιότητα, το κίτρινο μέτρια ποιότητα, το ρόζ φτωχή ποιότητα και το κόκκινο κακή ποιότητα.

Όταν δεν υπάρχουν επαρκή δεδομένα για την εκτίμηση της ποιότητας (όταν πχ κάποιος αισθητήρας υπολειτουργεί) τότε δεν υπολογίζονται οι αντίστοιχοι δείκτες ποιότητας με αποτέλεσμα να εμφανίζονται κενά στα σχετικά διαγράμματα.

Τονίζεται όμως ότι οι ανωτέρω δείκτες είναι ενδεικτικοί σημαντικών γεγονότων ρύπανσης που επιδρούν σε μεγάλο βαθμό στις μετρούμενες παραμέτρους και δεν καλύπτουν επαρκώς όλες τις πιθανές επιβαρύνσεις στην ποιότητα υδάτων. Επίσης, είναι μια πρώτη προσέγγιση για την κατανόηση των δεδομένων των αυτόματων σταθμών από μη ειδικούς χρήστες και συμβάλλει στην έγκαιρη ειδοποίηση για περαιτέρω διερεύνηση των πιθανών γεγονότων ρύπανσης την στιγμή που αυτά συμβαίνουν.

Για να ζητήσετε να λαμβάνετε ειδοποιήσεις ή δεδομένα μπορείτε να πατήσετε το κουμπί 'Λάβετε Ειδοποιήσεις Σταθμών' στην κεντρική ιστοσελίδα του έργου και να συμπληρώσετε τη φόρμα που βρίσκεται εδώ: https://epirus-[waters.hcmr.gr/επικοινωνία/](https://epirus-waters.hcmr.gr/επικοινωνία/)

Για οποιαδήποτε επιπρόσθετη πληροφορία επικοινωνήστε μαζί μας στο <u>[elias@hcmr.gr](mailto:elias@hcmr.gr)</u>